## **PDII With Microsoft RMS**

- 1. Unzip the driver to your hard drive. Install the CAS OPOS drivers on your computer by double-clicking on **SETUP.EXE** and follow the prompts.
- 2. Open the CAS OPOS Administrator.(**See Figure 1**)
- 3. Select properties and put in a scale instance.(eg. PD II) (**See Figure 2**)
- 4. Click apply and then OK. Exit the CAS OPOS Administrator.
- 5. Open the CAS OPOS Tester. Make sure the type setting in the PD II is set for Type 6. (See Changing ECR Type Setting of PD II). From the drop down menu select the scale instance that was used in the CAS OPOS Administrator. Click on test and the weight on the PD II will transfer to the computer. (**See Figure 3**)

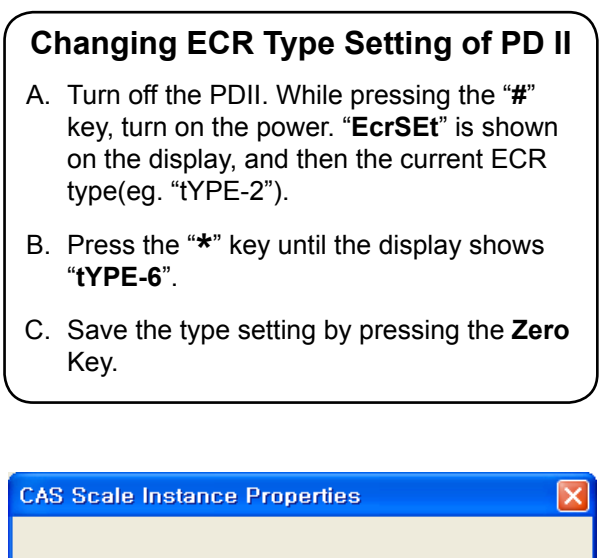

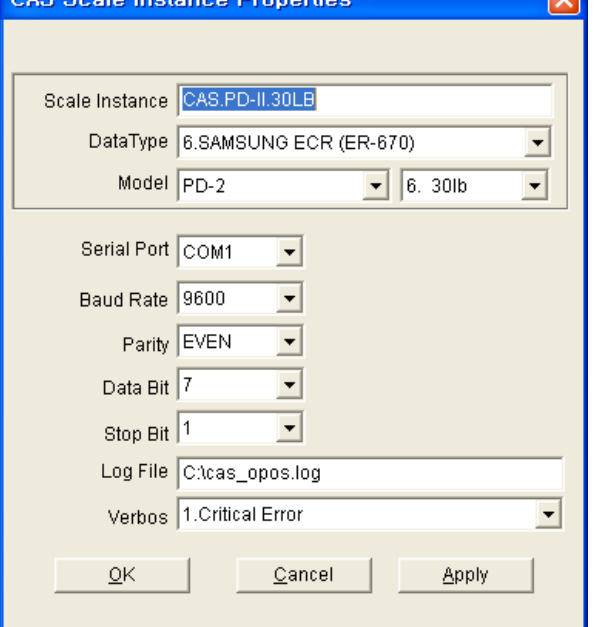

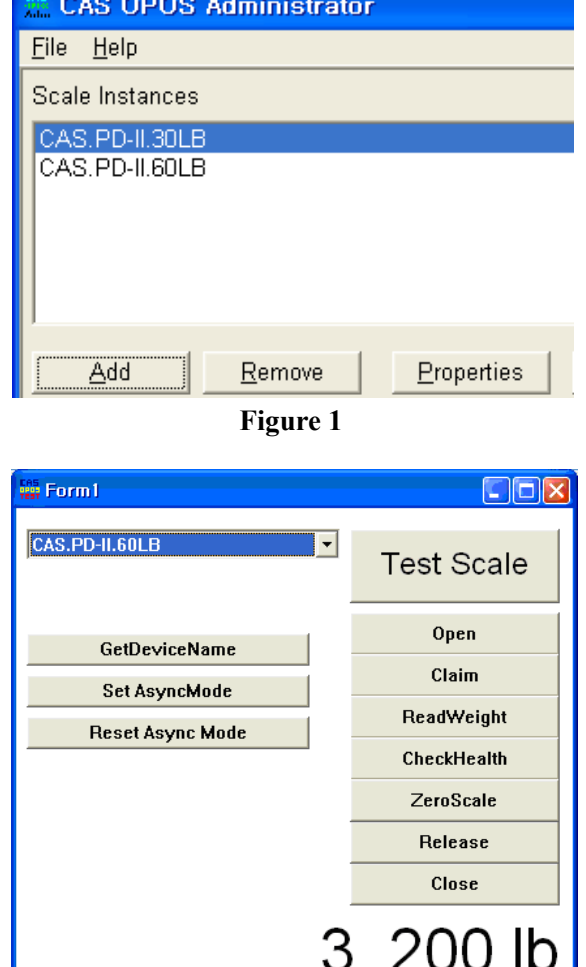

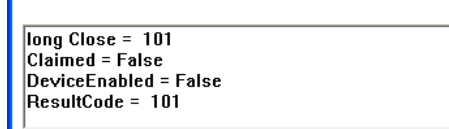

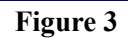

**Figure 2**

## **PDII With Microsoft RMS**

- 6. Next install the Break Point OPOS utility by double clicking on the file **bpoposcd.exe** and follow the prompts.
- 7. Open the Break Point OPOS utility and click on the **Scale** button in the left side menu. In the menu bar, select File and and then select **New** in the drop down menu (See Figure 4).
- 8. In the box that opens, fill in the parameters. In this example "**cas**" was used as the name. The name can be anything but remember it so that name can be used in the Microsoft RMS software.
- 9. Now change the PD II to a Type 0. (**See Changing ECR Type Setting of PD II**)
- 10. Open the Microsoft RMS software and click on **Database**. Click on **Scale** and put a check in "**Scale is enabled for this register**". (**See Figure 5**)
- 11. In the OPOS name field input the name that was used in the BP OPOS utility and the scale will work with the Microsoft RMS software.

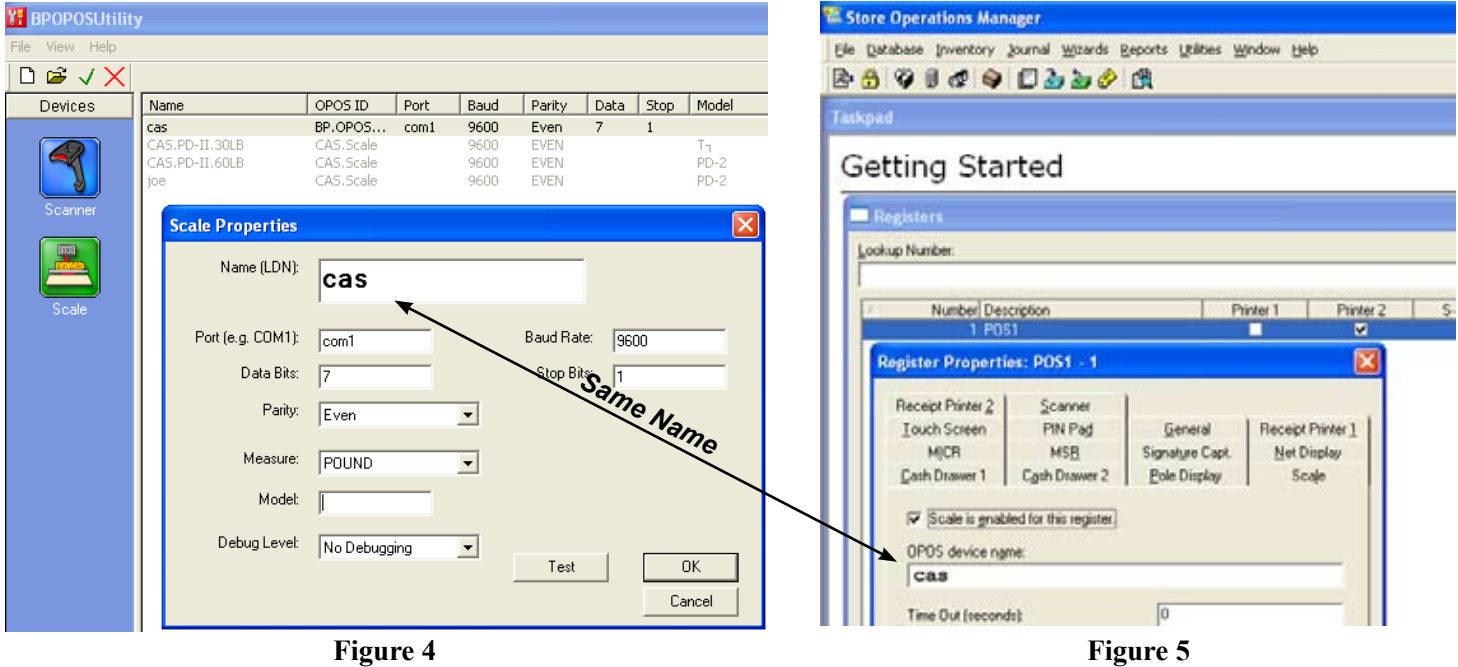